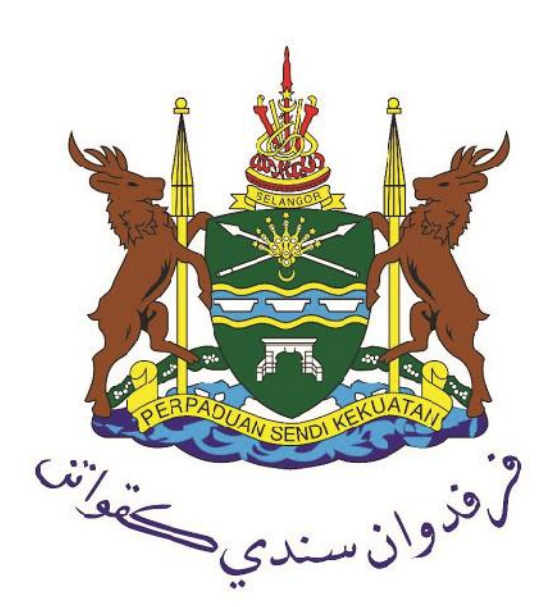

# MANUAL PENGGUNA

# PERMOHONAN LESEN PERNIAGAAN IKLAN

*https://ilesen.mpklang.gov.my*

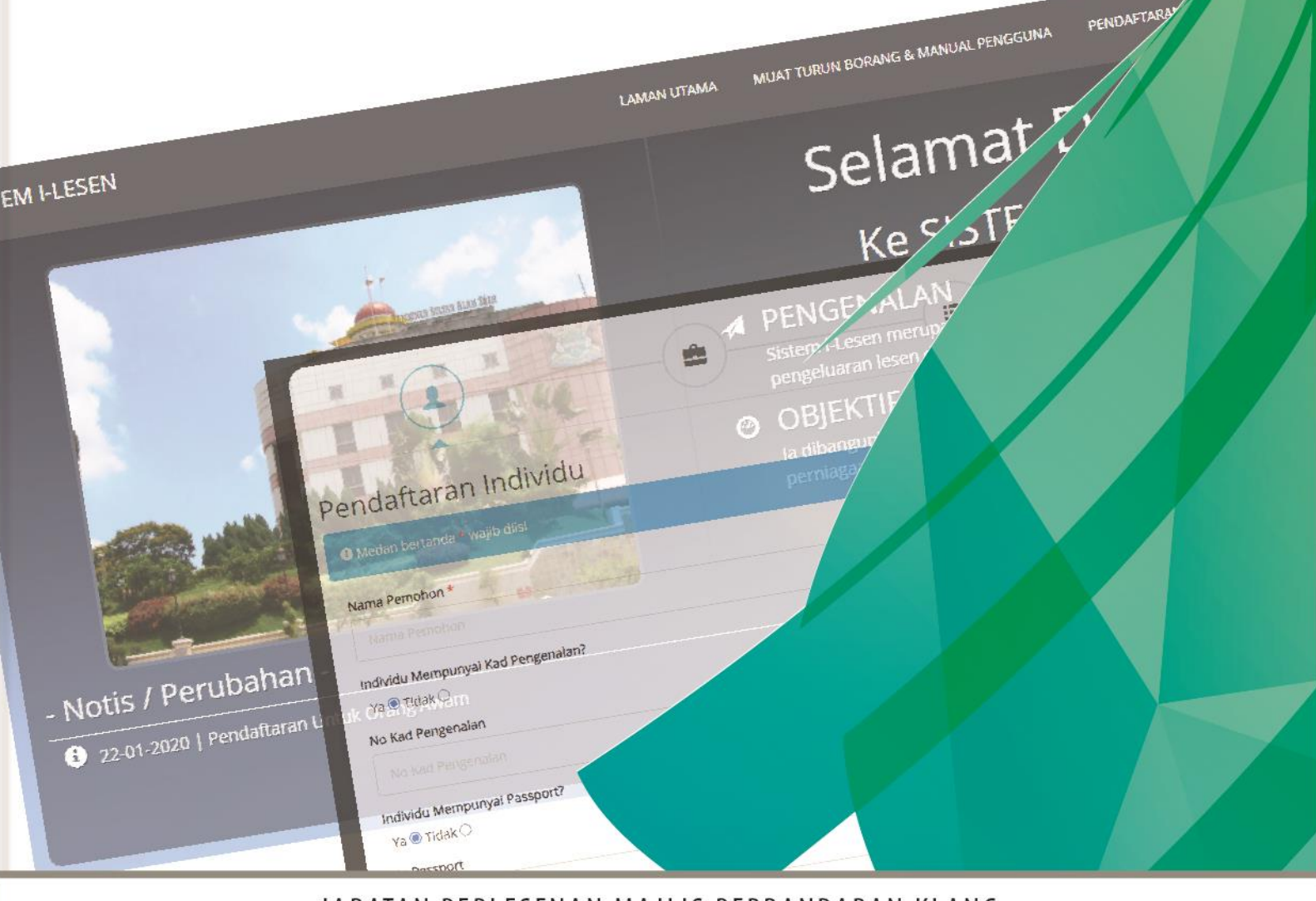

JABATAN PERLESENAN MAJLIS PERBANDARAN KLANG MAJLIS PERBANDARAN KLANG, Bangunan Sultan Alam Shah, Jalan Perbandaran, 41675 Klang, Selangor Darul Ehsan.

# Indeks

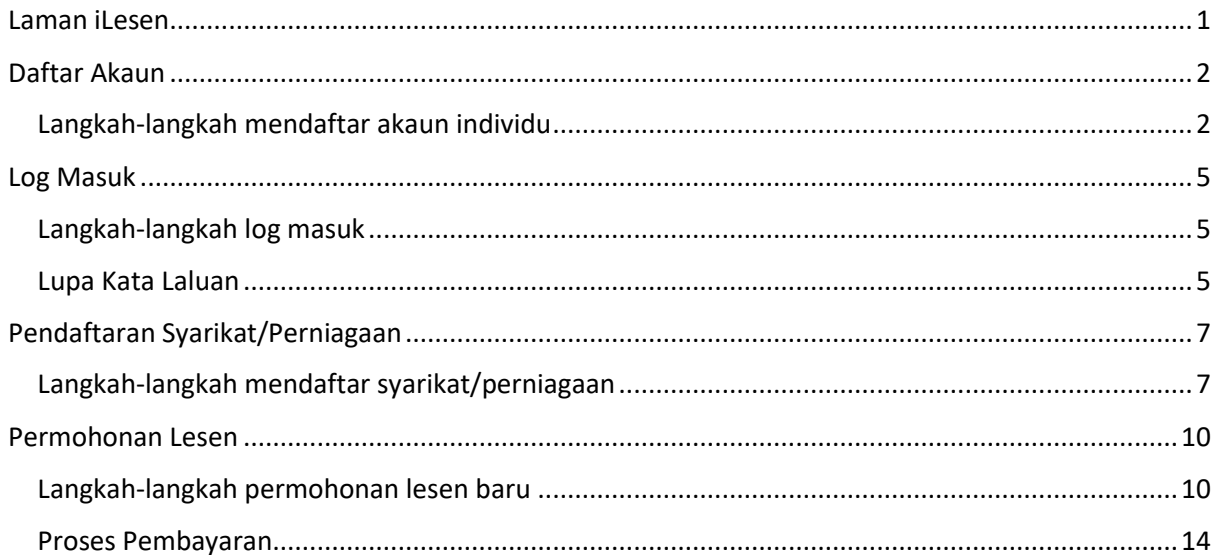

## <span id="page-2-0"></span>Laman iLesen

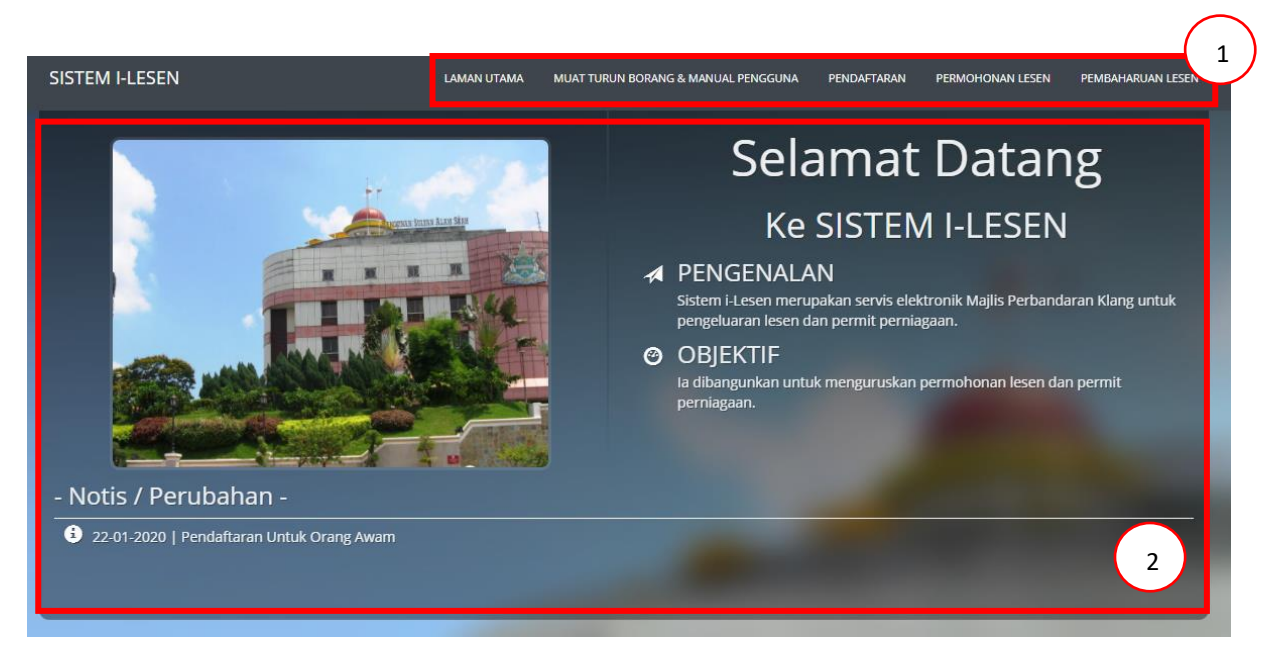

- 1. Menu Utama
- 2. Paparan Halaman yang dipilih

# <span id="page-3-0"></span>Daftar Akaun

Setiap pengguna perlu mendaftar akaun individu untuk menggunakan sistem iLesen. Langkahlangkah untuk membuat pendaftaran akaun individu adalah seperti berikut.

<span id="page-3-1"></span>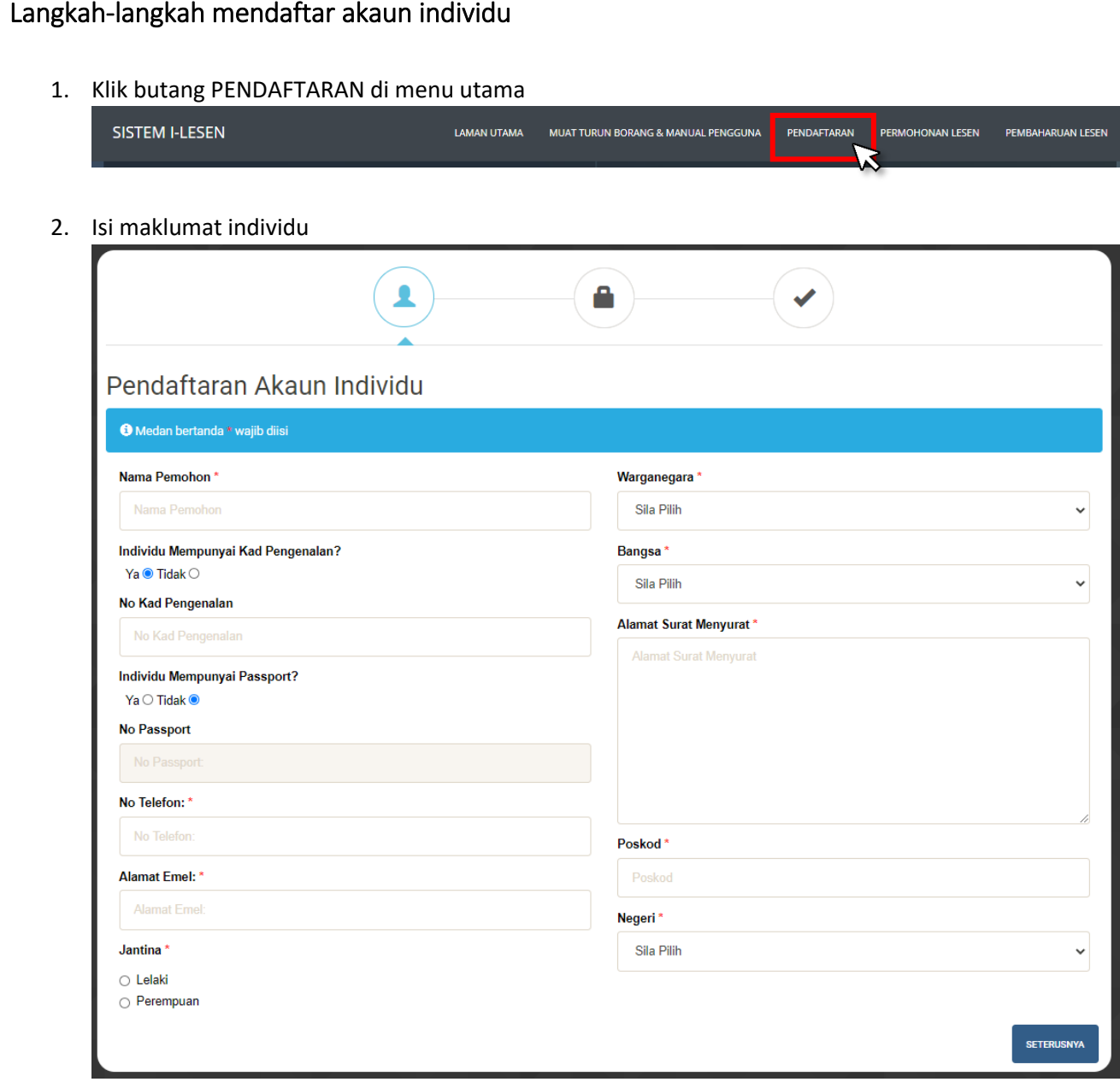

3. Klik butang seterusnya

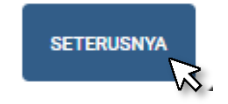

#### 4. Set kata laluan

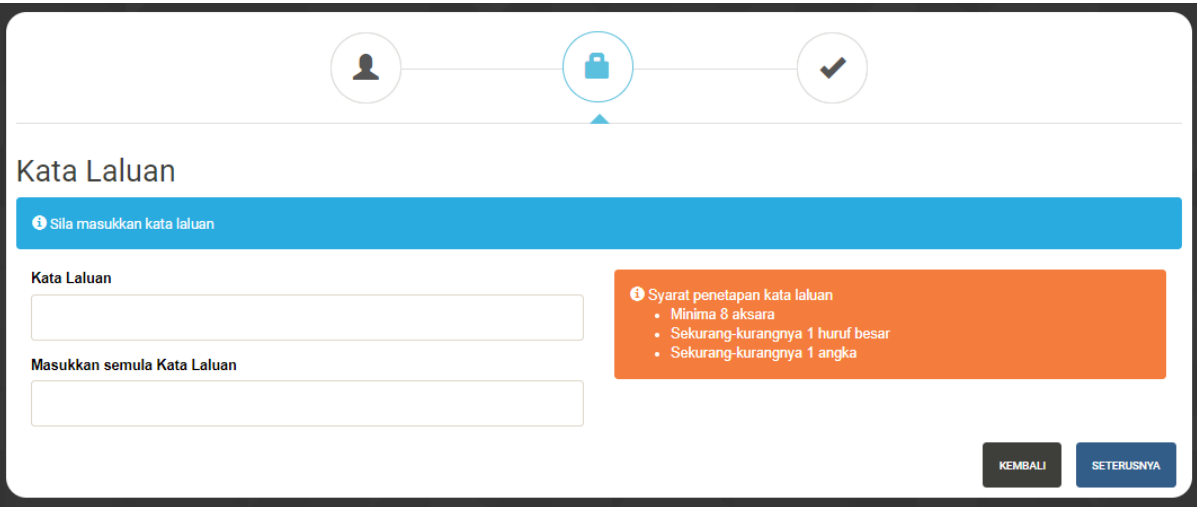

5. Klik butang seterusnya

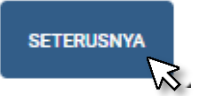

6. Pendaftaran berjaya

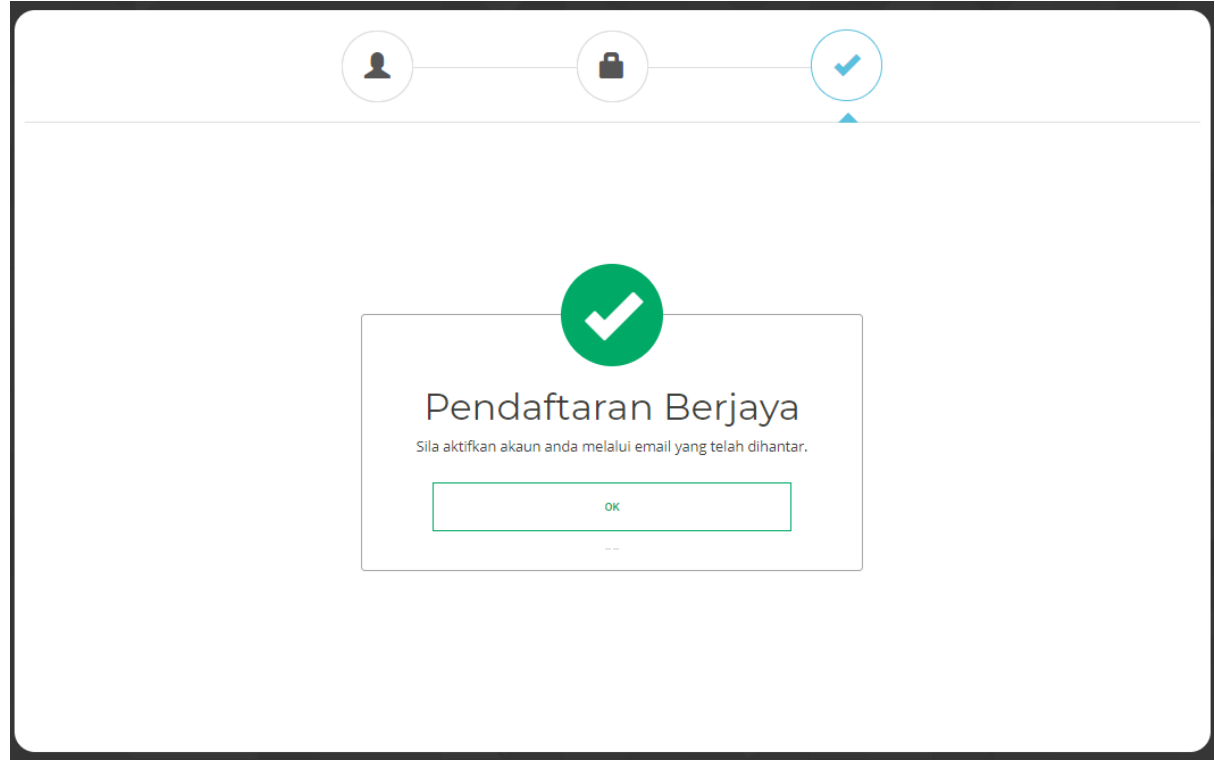

7. Semak email dan klik butang 'Aktifkan akaun anda di sini' untuk sahkan pendaftaran

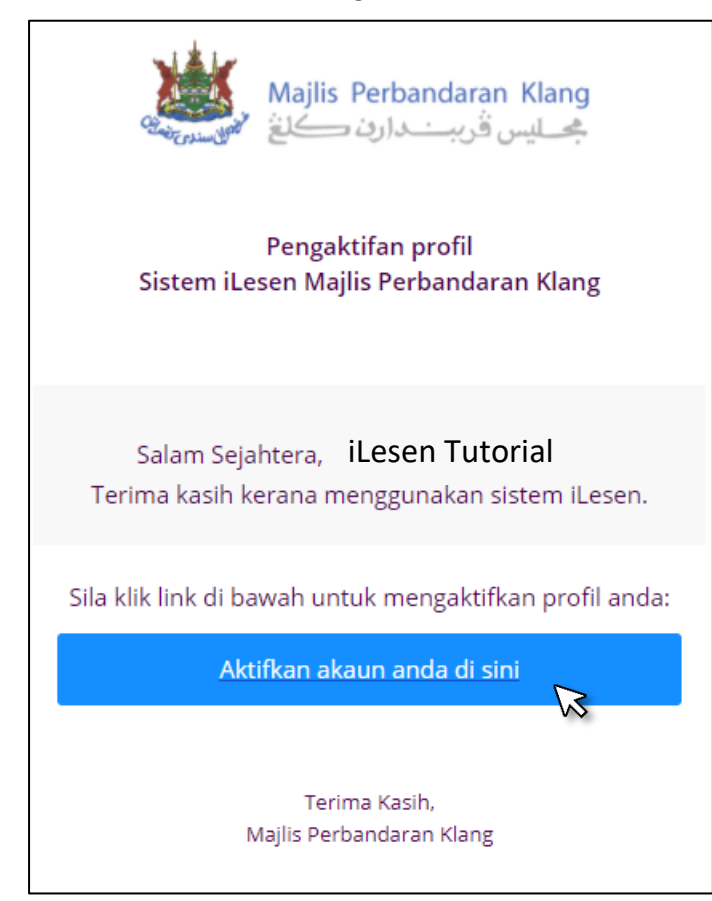

# <span id="page-6-0"></span>Log Masuk

Setiap pengguna yang ingin membuat permohonan atau pembaharuan lessen secara atas talian perlu log masuk ke dalam akaun individu. Langkah-langkah untuk log masuk sistem adalah seperti berikut:-

#### <span id="page-6-1"></span>Langkah-langkah log masuk

1. Isi maklumat Email dan Kata Laluan

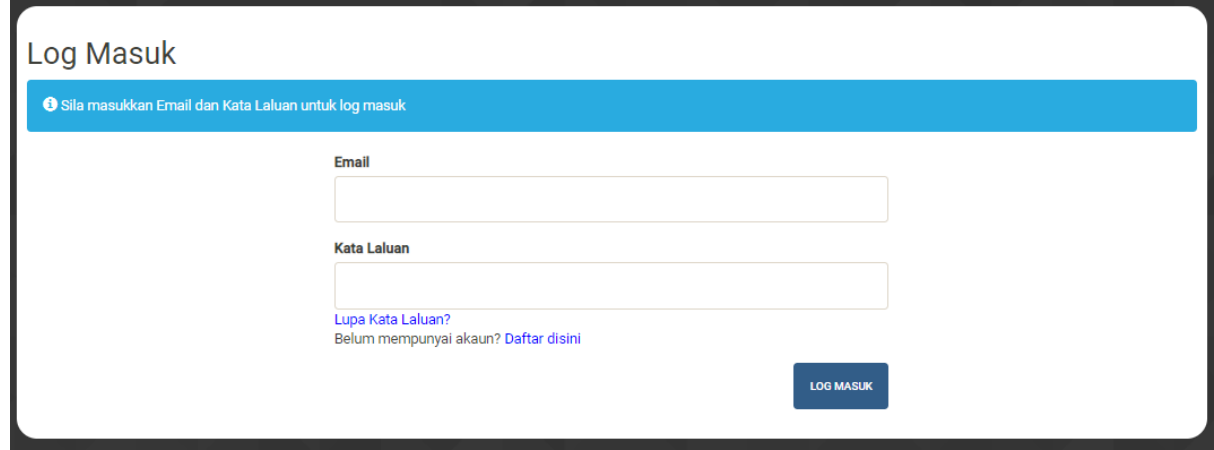

2. Klik butang Log Masuk

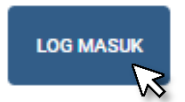

#### <span id="page-6-2"></span>Lupa Kata Laluan

1. Masukkan alamat email yang telah berdaftar

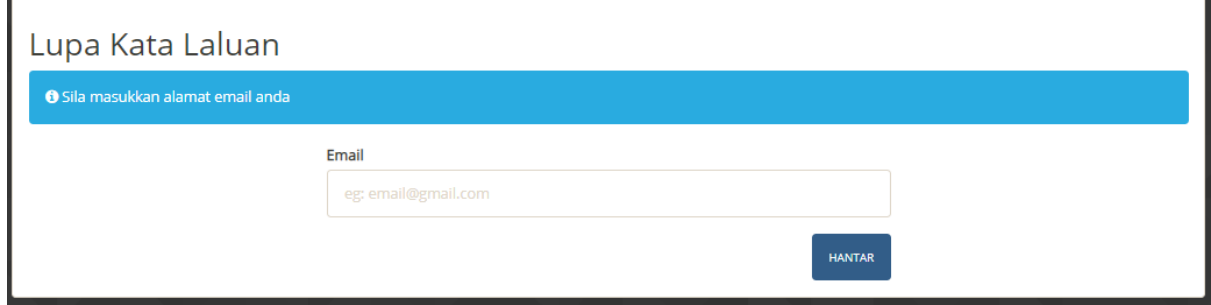

2. Klik butang Hantar

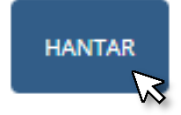

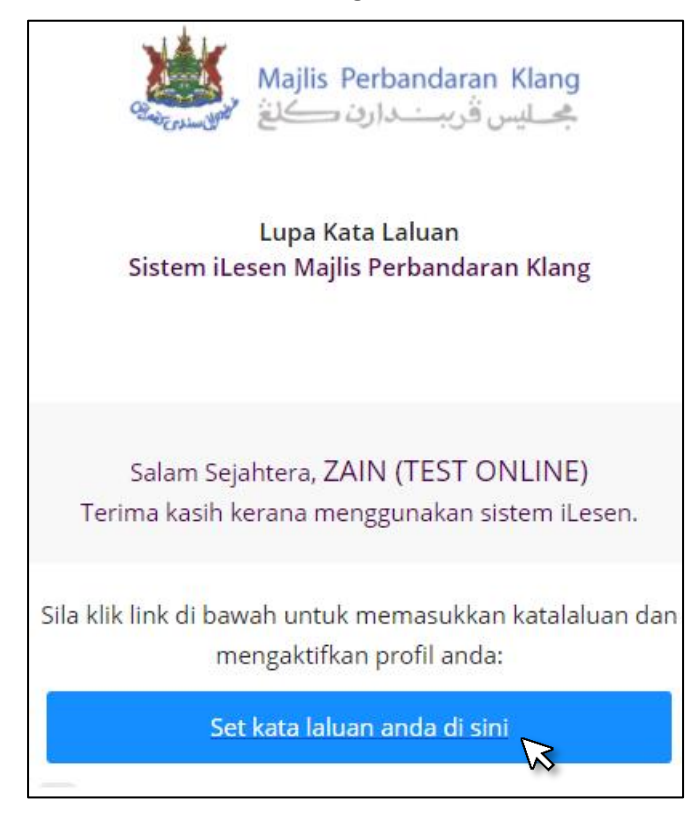

3. Semak email dan klik butang Set kata laluan anda di sini

4. Set kata laluan baharu

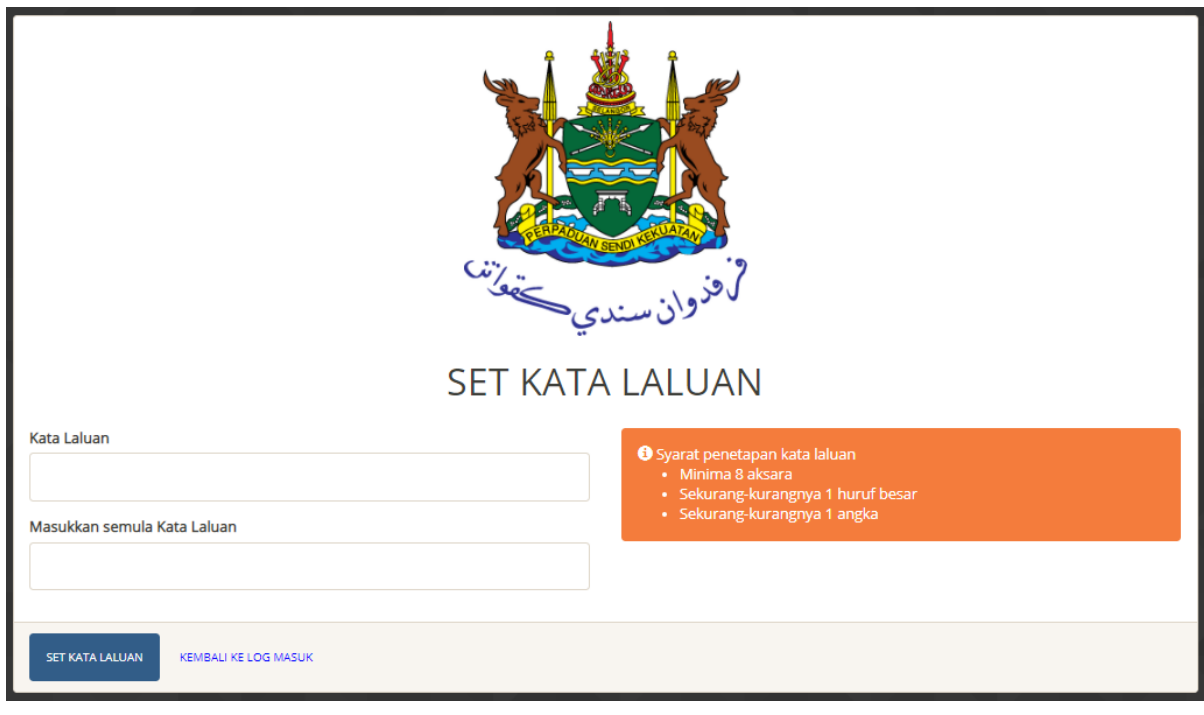

5. Klik butang Set Kata Laluan

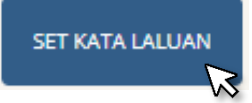

# <span id="page-8-0"></span>Pendaftaran Syarikat/Perniagaan

Setiap permohonan lesen hanya boleh dibuat setelah pengguna mendaftar syarikat/perniagaan ke dalam sistem iLesen. Langkah-langkah untuk mendaftar syarikat/perniagaan adalah seperti berikut:-

#### <span id="page-8-1"></span>Langkah-langkah mendaftar syarikat/perniagaan

1. Klik butang daftar syarikat/perniagaan

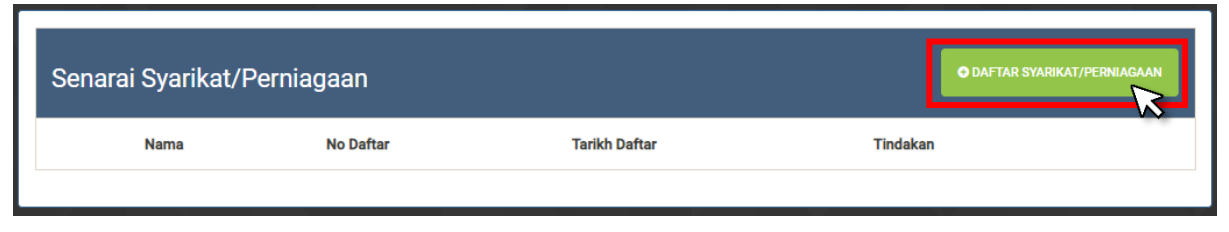

2. Sekiranya pengguna mempunyai syarikat berdaftar, klik kotak 'Mempunyai Syarikat'. Sekiranya tidak mempunyai syarikat/perniagaan berdaftar, rujuk Langkah ke 4.

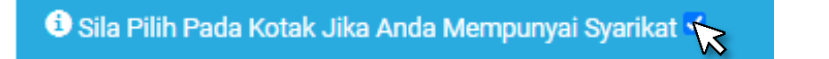

3. Isi maklumat syarikat/perniagaan

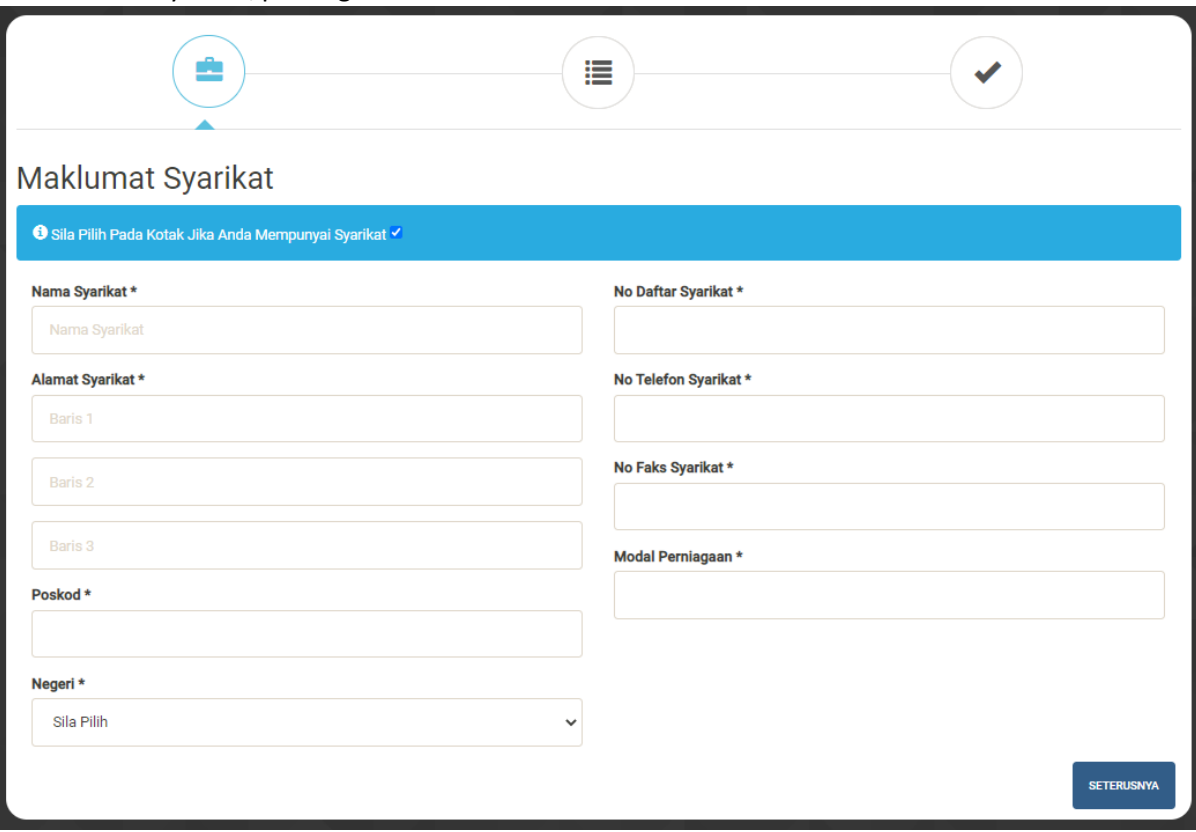

#### 4. Klik butang seterusnya

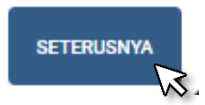

5. Semak setiap butiran syarikat dan klik butang Simpan dan Seterusnya

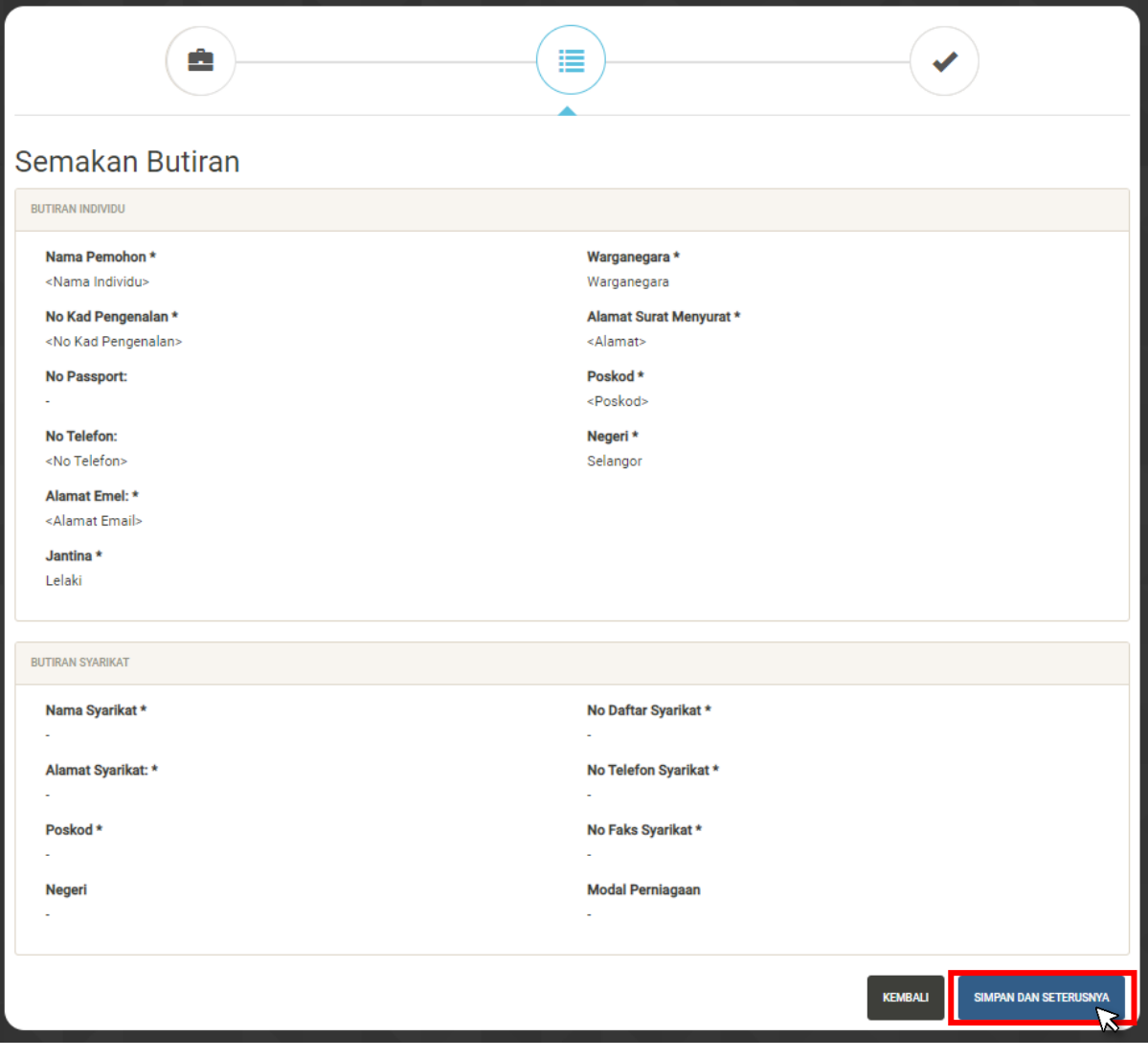

SIMPAN DAN SETERUSNYA f. 6. Makluman pendaftaran syarikat berjaya

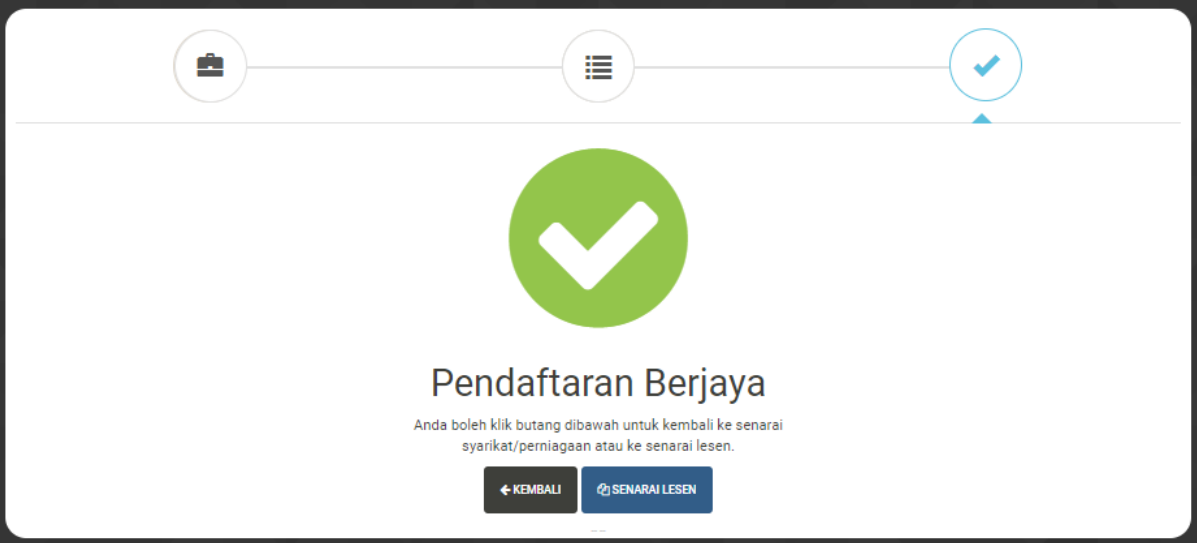

### <span id="page-11-0"></span>Permohonan Lesen

Setiap permohonan lesen atas talian perlu dibuat mengikut langkah-langkah seperti yang berikut:-

<span id="page-11-1"></span>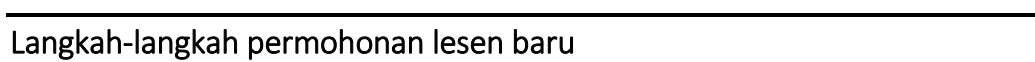

1. Klik butang Permohonan Lesen di menu utama

**LAMAN UTAMA** MUAT TURUN BORANG & MANUAL PENGGUNA PENDAFTARAN PERMOHONAN LESEN ONLINE **PEMBAHARUAN LESEN** 

2. Klik butang senarai lesen dalam senarai syarikat/perniagaan.

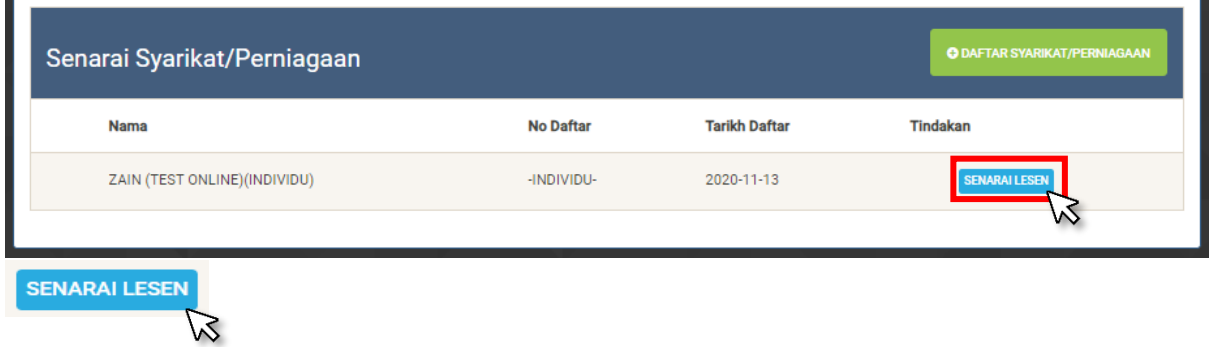

3. Klik butang TAMBAH PERMOHONAN dalam Senarai Lesen

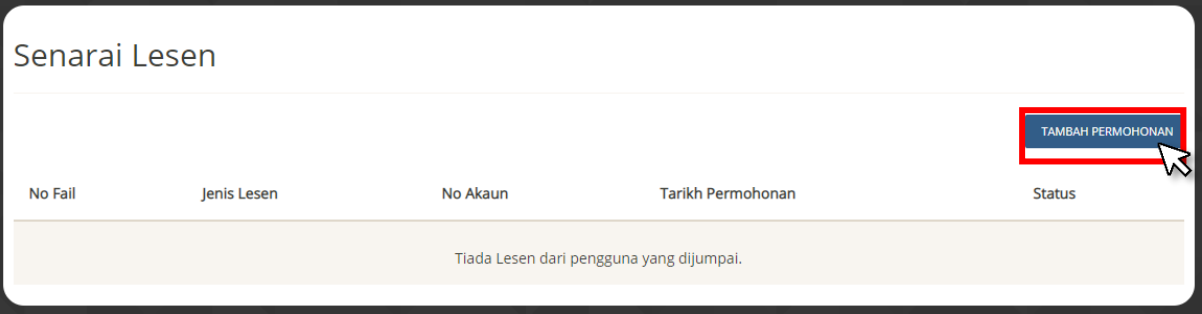

4. Klik Kategori Lesen (LESEN PERNIAGAN)

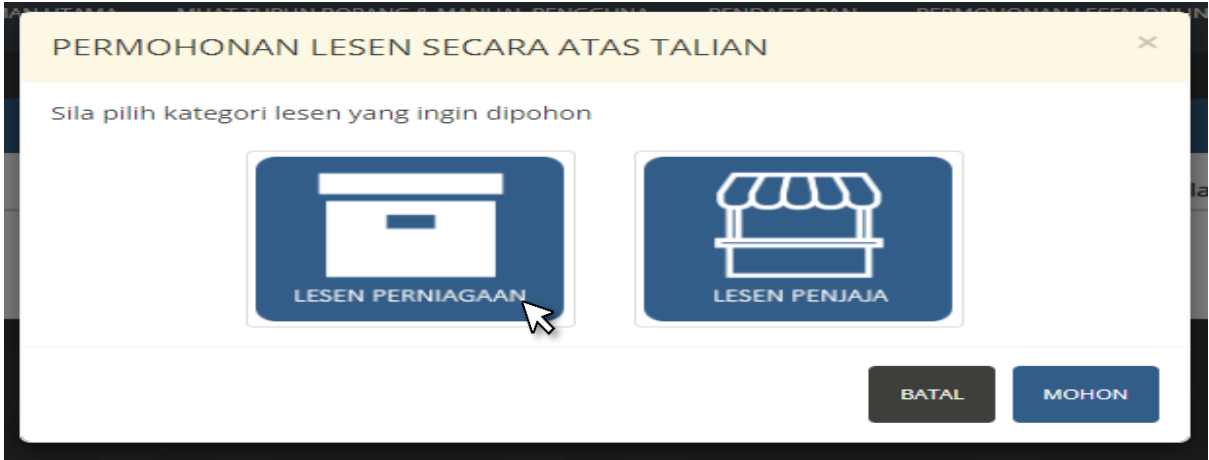

#### 5. Isi Borang Perniagaan Iklan

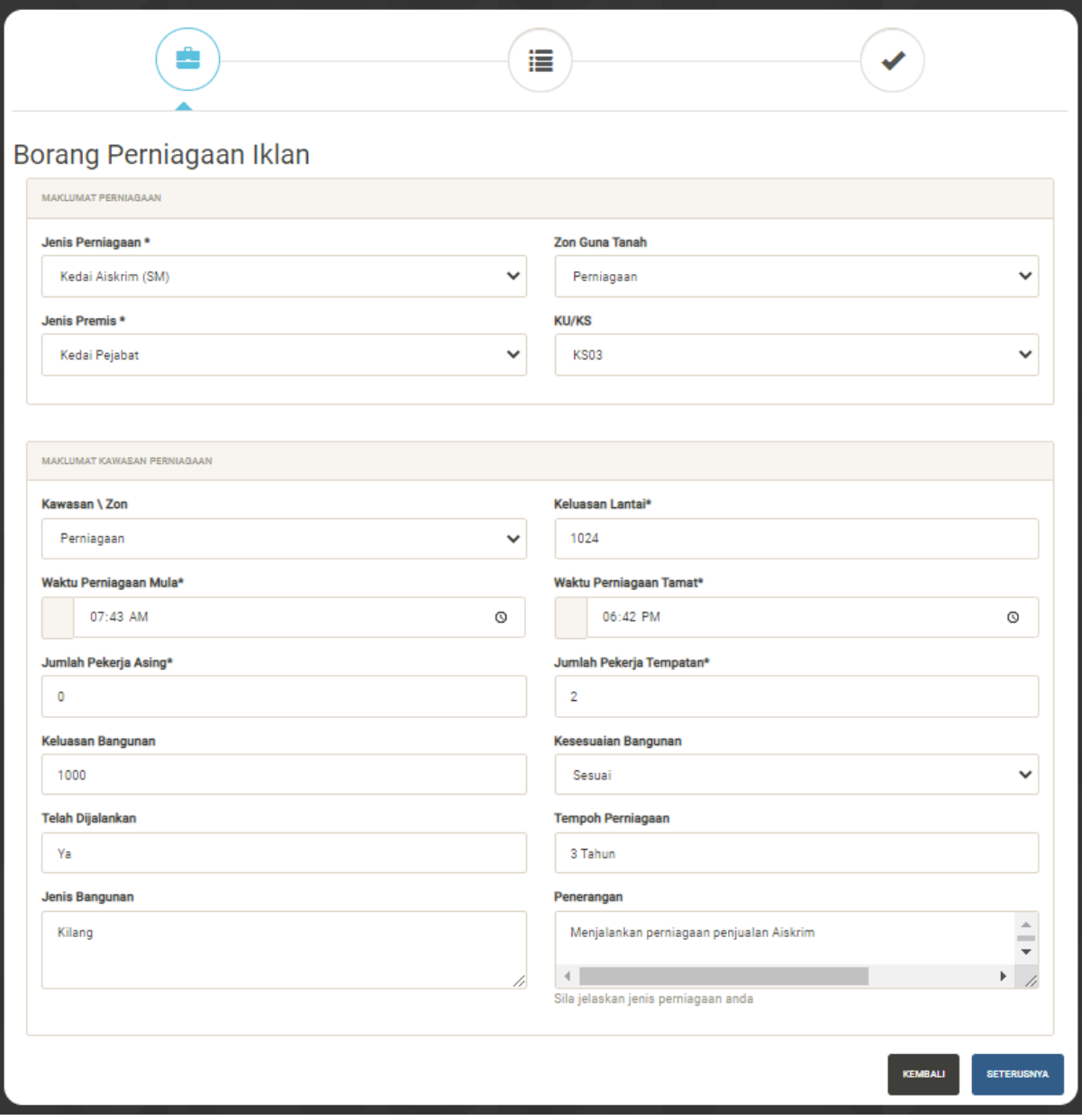

6. Klik butang SETERUSNYA

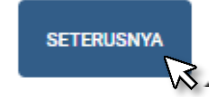

7. Muat naik dokumen-dokumen yang diperlukan

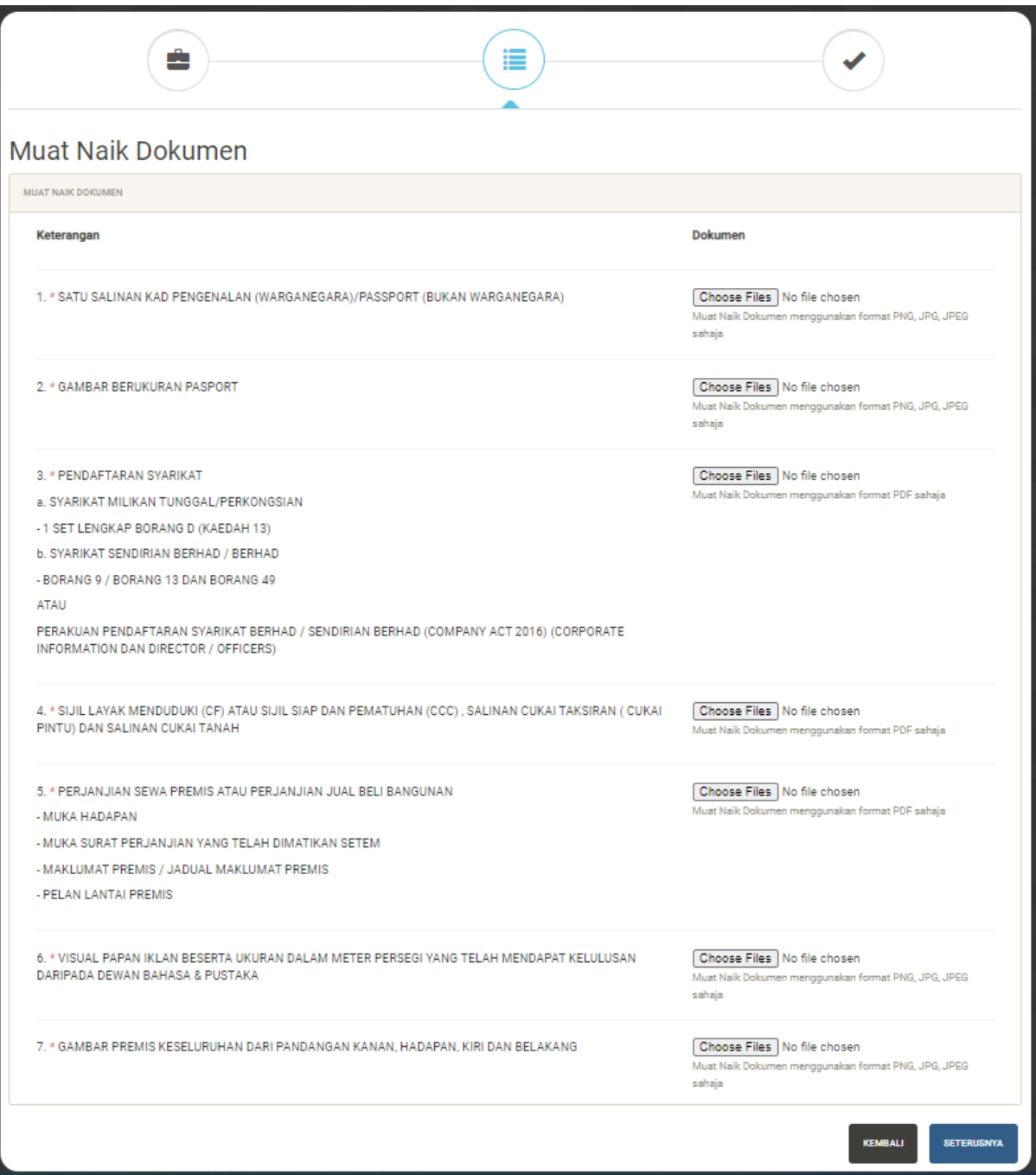

8. Makluman permohonan sedang diproses

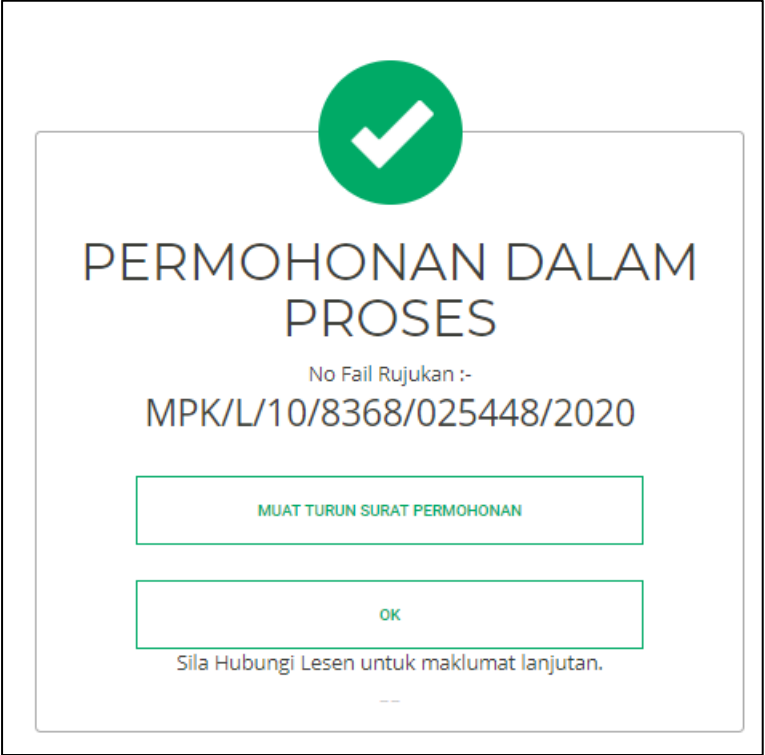

9. Proses kelulusan akan mengambil masa dalam lingkungan 14 hari.

#### <span id="page-15-0"></span>Proses Pembayaran

Setelah permohonan lesen telah diluluskan, pengguna boleh log masuk ke dalam sistem iLesen untuk melakukan proses pembayaran. Langkah-langkah pembayaran adalah seperti berikut:-

1. Klik butang Permohonan Lesen di menu utama

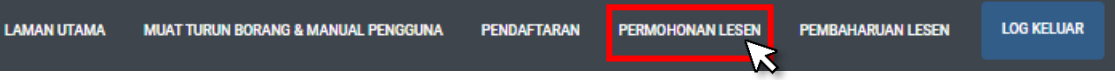

2. Klik butang senarai lesen dalam senarai syarikat/perniagaan.

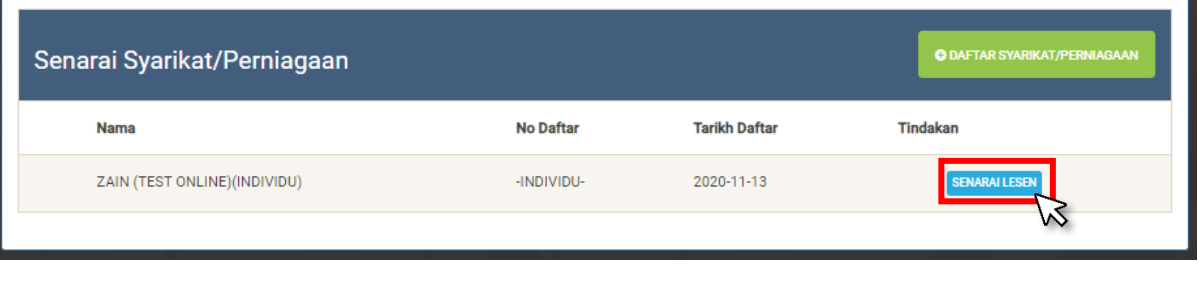

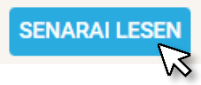

3. Klik butang lulus dalam Senarai Lesen

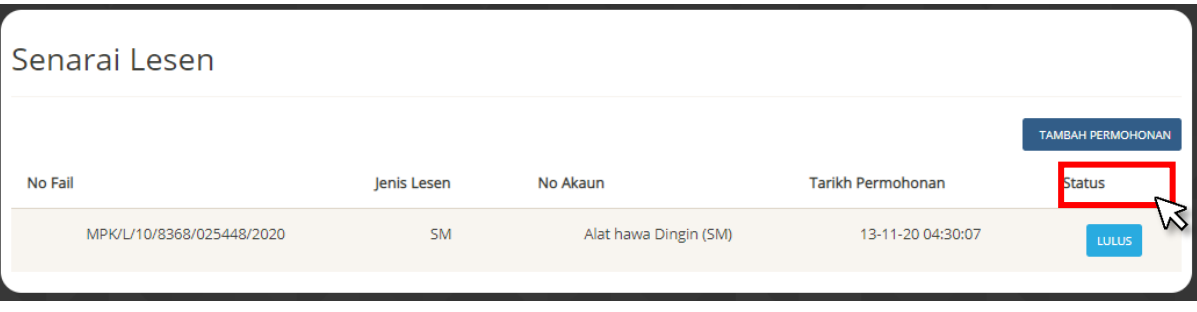

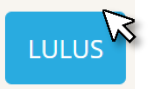

4. Klik butang pembayaran

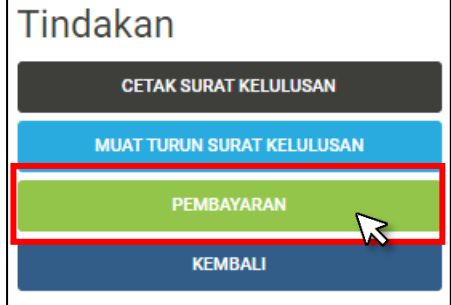

5. Pilih bank dan masukkan alamat Email

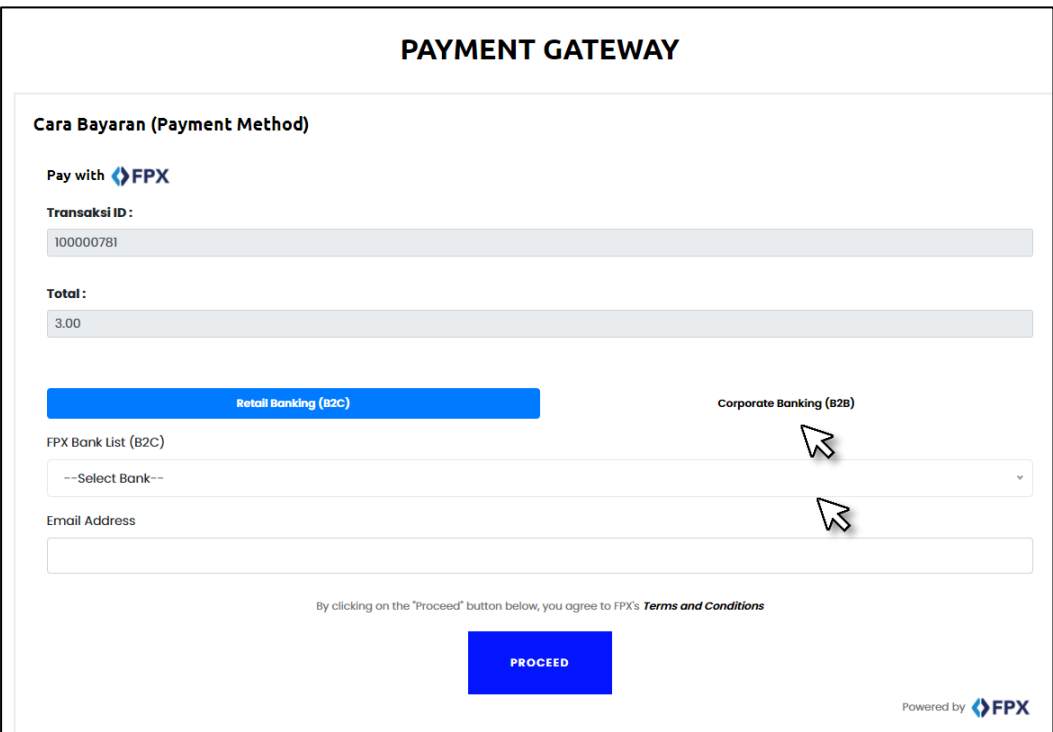

- 6. Teruskan proses pembayaran
- 7. Ulang proses 1 sehingga 3
- 8. Klik butang CETAK SIJIL SEMENTARA

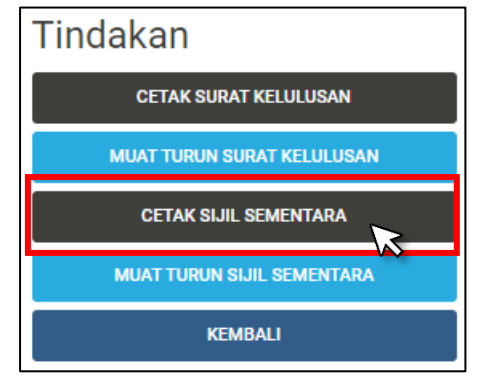

#### **SEBARANG MASALAH SILA HUBUNGI:**

**JABATAN PELESENAN UNIT PENYAMPAIAN PERKHIDMATAN No Telefon:** 03 - 3375 5555 /6307 / 6308 / 6800 **No Telefon:** 0333755555 Ext 2615 **Email:** [pelesenan@mpklang.gov.my](mailto:pelesenan@mpklang.gov.my) **Email**[: sdu@mpklang.gov.my](mailto:sdu@mpklang.gov.my)

**No Telefon:** 0333755555 Ext 1110 **Talian bebas tol:** 1 800 88 23826

**JABATAN TEKNOLOGI MAKLUMAT JABATAN KOMUNIKASI DAN KORPORAT Email:** [jtm@mpklang.gov.my](mailto:jtm@mpklang.gov.my) **Email:** [aduanmpk@mpklang.gov.my](mailto:aduanmpk@mpklang.gov.my) **Sistem i-Responz:** aduan.mpklang.gov.my